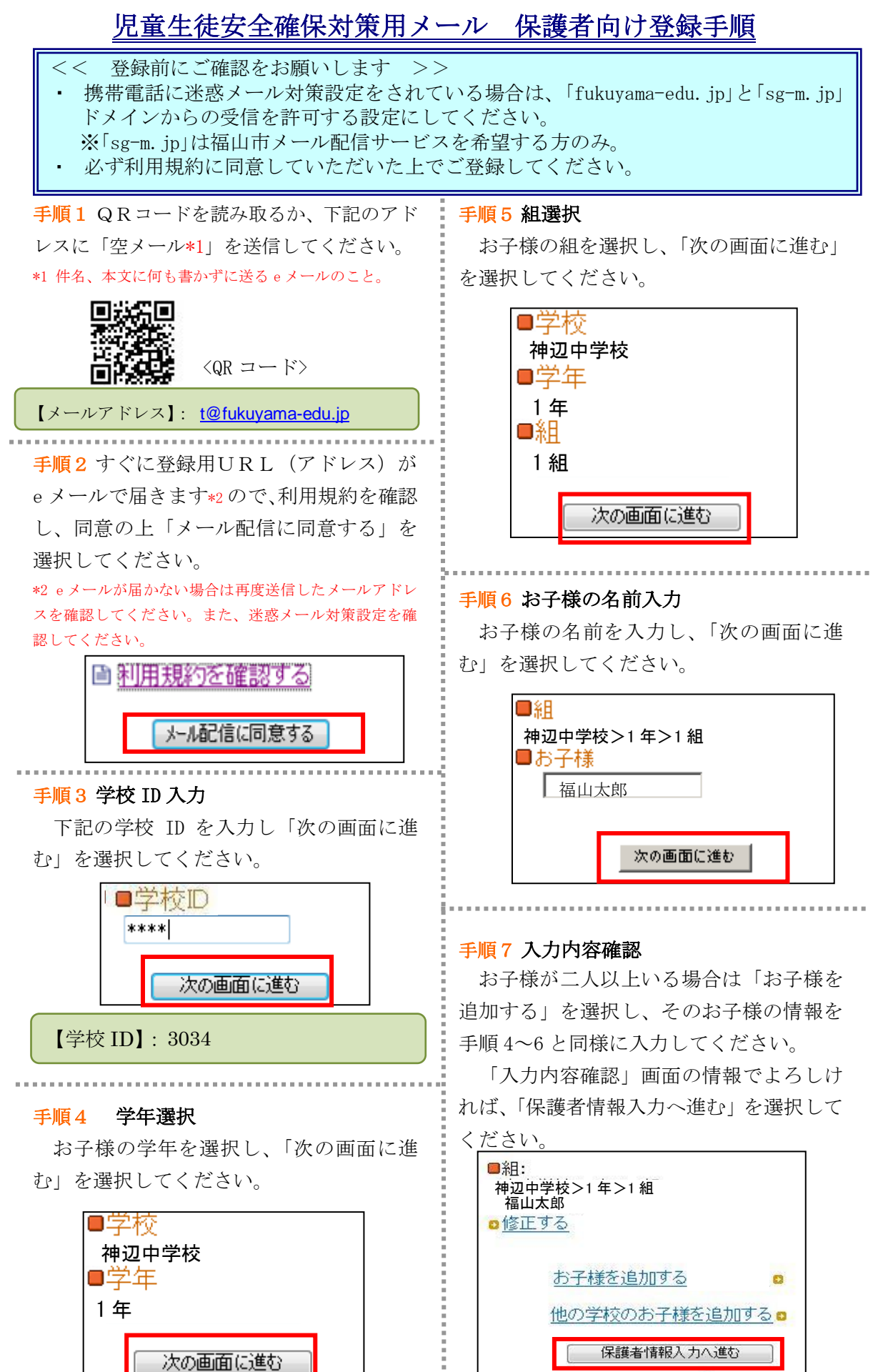

## 手順8 保護者の情報入力

お客様の名前,希望の地区を入力し,「次 の画面に進む」を選択してください。

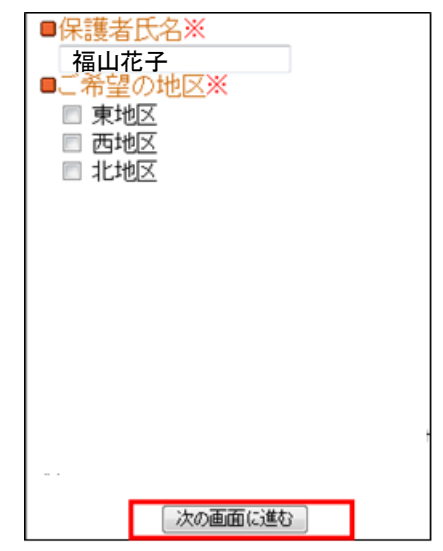

## 手順9 保護者様情報確認

入力内容をご確認いただき、誤りがなけ れば「入力内容を登録する」を選択してく ださい。誤りがありましたら「修正する」 を選択して修正してください。

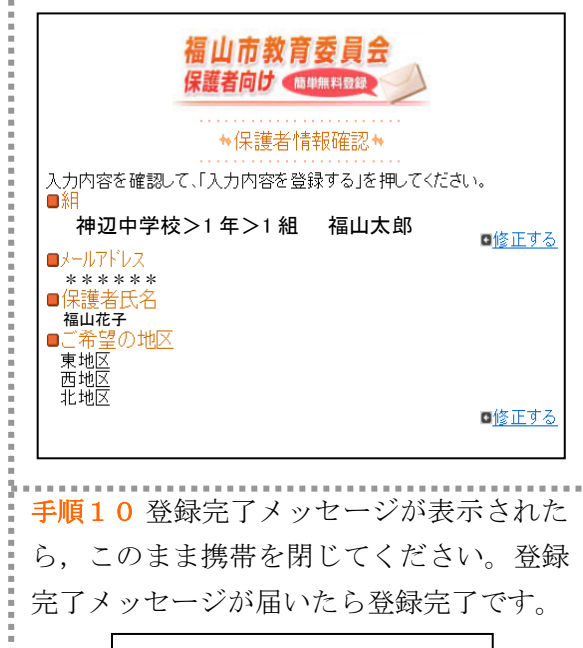

会員登録が完了しました。

※登録解除の際は、配信メールの本文中に ある,「登録情報の変更はコチラ」以下の URL から登録解除を行うことができます。

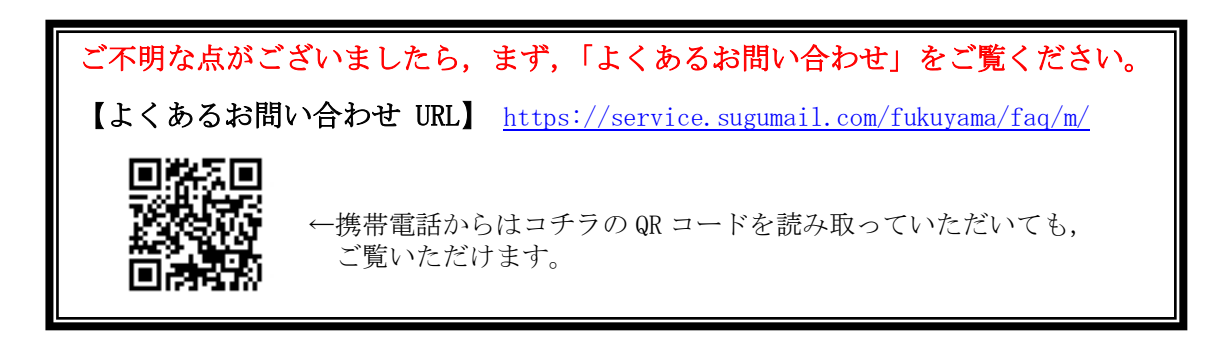